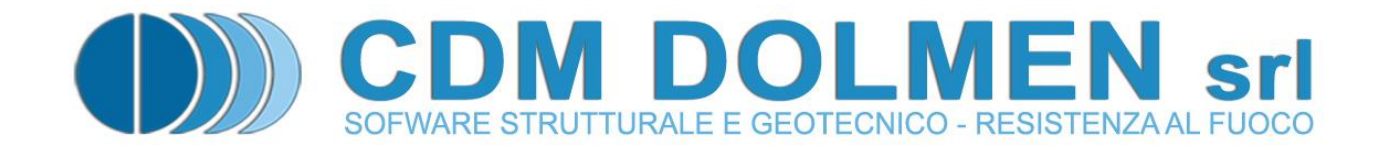

# **IS Mensola**

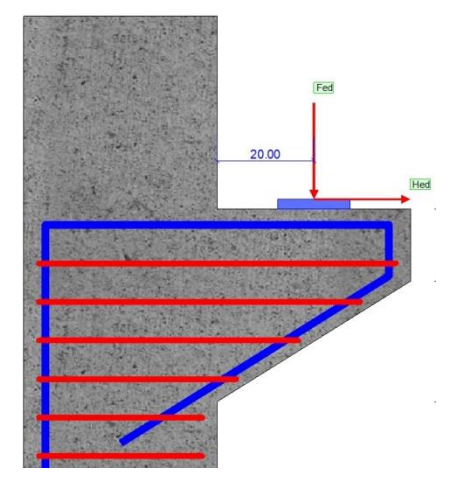

# **MANUALE UTENTE**

# Indice

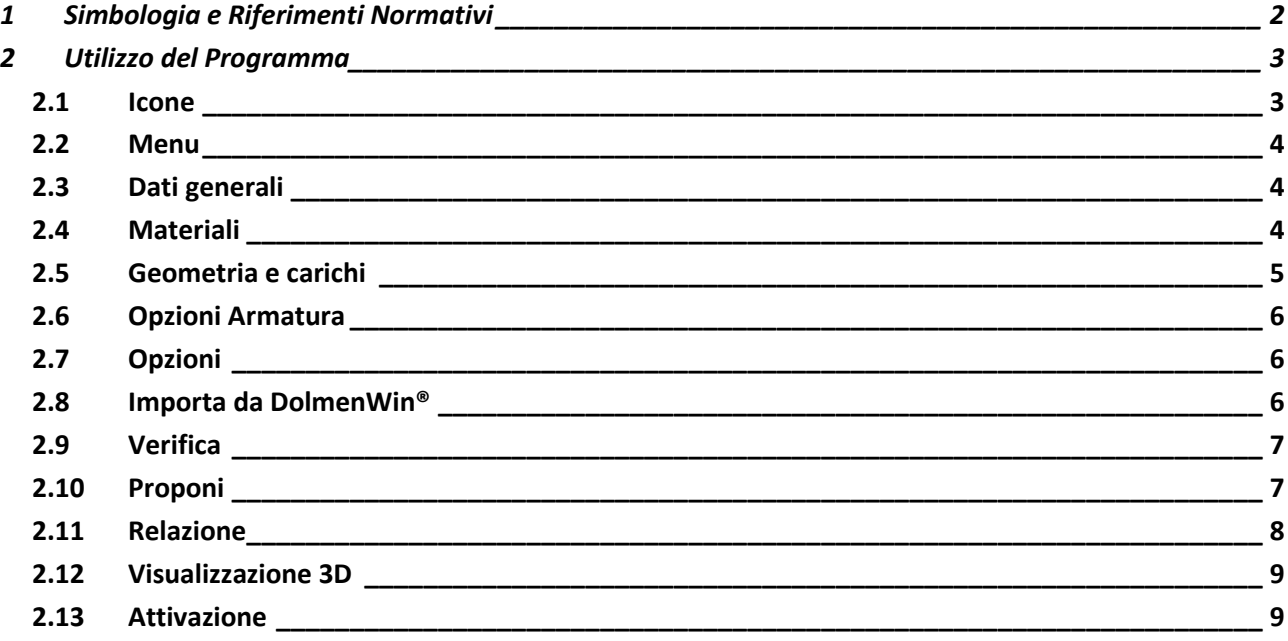

Il programma **IS Mensola** è dedicato all'analisi di **mensole tozze** secondo l'Eurocodice 2, versione UNI EN 1992-1-1:2005 (6.2.2; 6.5; J.3).

L'input dei dati può avvenire sia numericamente che graficamente o tramite l'importazione dei suddetti da un file strutturale di DOLMEN® ...

# <span id="page-2-0"></span>**1 Simbologia e Riferimenti Normativi**

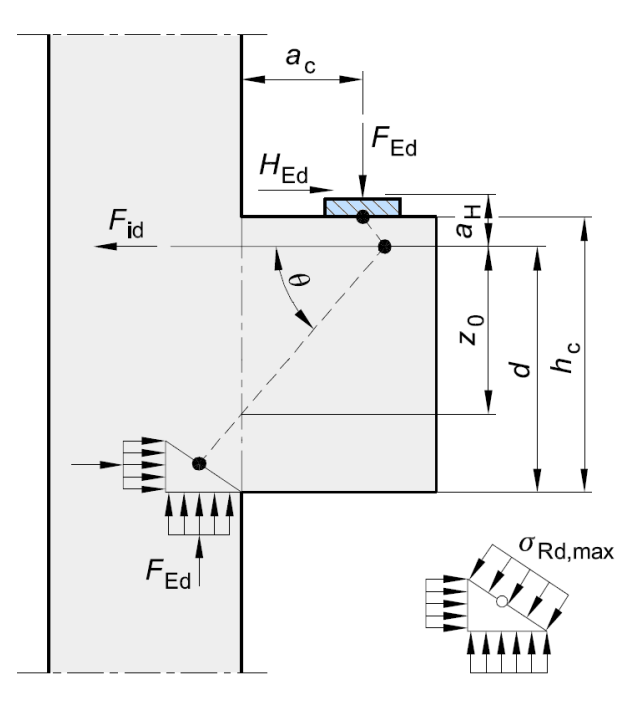

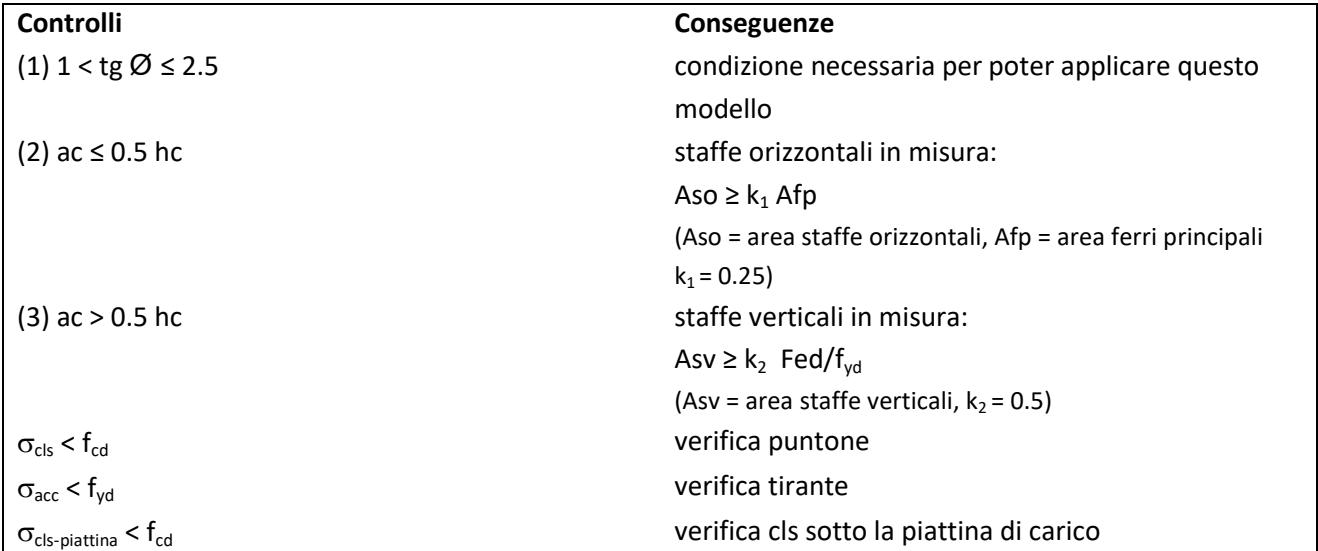

<span id="page-3-1"></span>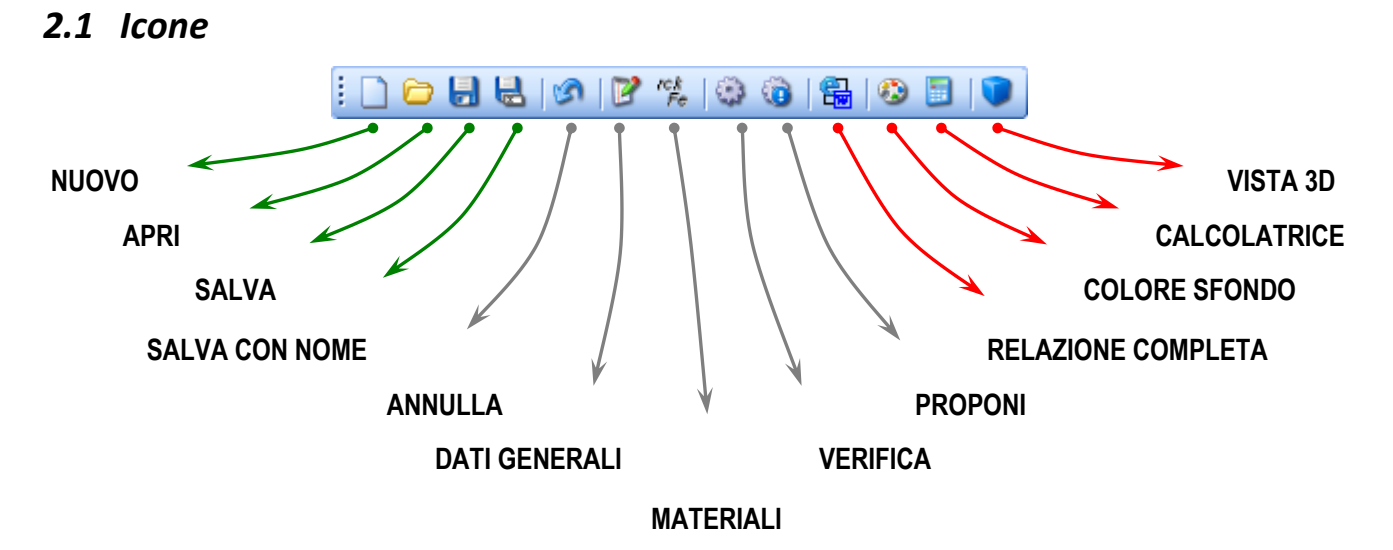

#### <span id="page-3-0"></span>**2 Utilizzo del Programma**

- *Nuovo* = crea un nuovo lavoro;
- *Apri* = apre un lavoro precedentemente salvato ;
- *Salva* = salva "sovrascrivendo" il file corrente;
- *Salva con nome* = salva il file corrente chiedendone il nome;
- *Annulla* = annulla l'ultima modifica ;
- *Dati generali* = apre la schermata per inserire i dati di personalizzazione del lavoro;
- *Materiali* = apre la schermata per definire il cls e l'acciaio ;
- *Verifica* = avvia l'analisi completa per ogni sestetto di carico (indispensabile per poter generare la relazione di calcolo);
- *Proponi* = esegue una verifica del lavoro e "propone" l'acciaio e il numero di ferri in misura strettamente necessaria per il superamento della verifica;
- *Relazione completa* = genera la relazione in formato completo (proposta in .html ma editabile anche in formato .doc, .doc(2003), .txt );
- *Colore sfondo* = permette di scegliere il colore dello sfondo della finestra di lavoro (il colore scelto sarà visualizzato solo se non è stata selezionata un'immagine per lo sfondo);
- *Calcolatrice* = apre la calcolatrice ;
- *Vista 3D* = apre la visuale in 3D del lavoro (è necessaria l'installazione delle Direct X 9 ottobre 2006 o successive);

**Il tasto centrale del mouse** può essere utilizzato per muoversi agevolmente sull'area di disegno, in particolare il *doppio click* gestisce la funzione ottimizza e centra l'immagine all'interno della finestra, il *click trascinando il mouse* permette di spostare la parte dell'immagine su cui si trova il puntatore nella zona voluta della finestra e la *rotazione della rotella* consente di ingrandire e rimpicciolire il disegno a seconda della direzione della rotazione.

#### <span id="page-4-0"></span>*2.2 Menu*

Elenco dei menu presenti nella barra di comando; i comandi più importanti sono lanciabili anche dalle icone presenti nella bara in testa all'area di lavoro.

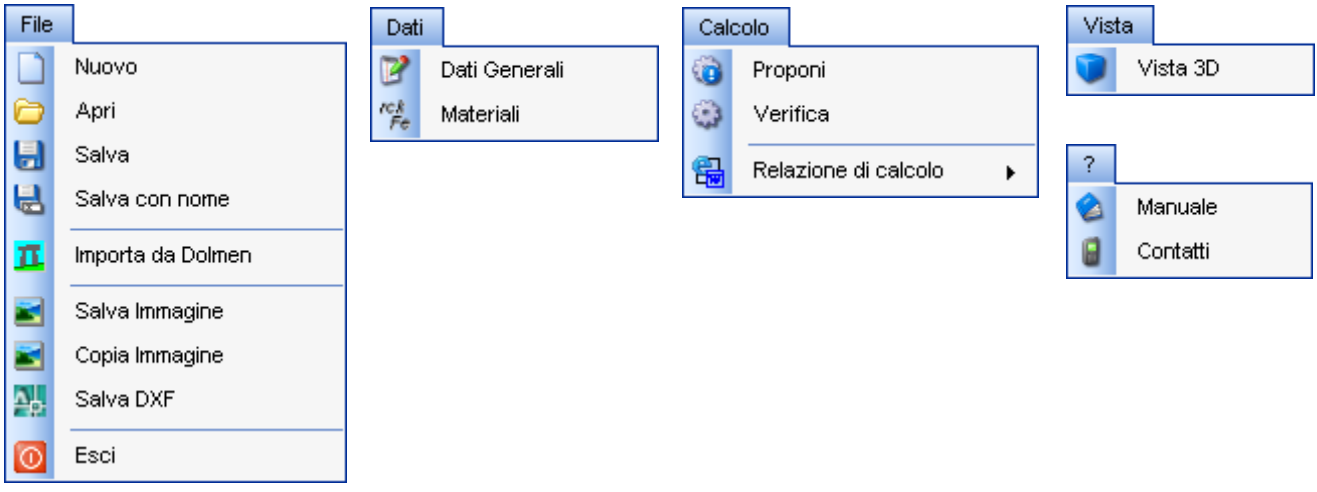

# <span id="page-4-1"></span>*2.3 Dati generali*

È la schermata nella quale è possibile inserire i dati inerenti il progetto che si sta svolgendo, che personalizzeranno la relazione di calcolo; si può introdurre anche il proprio logo.

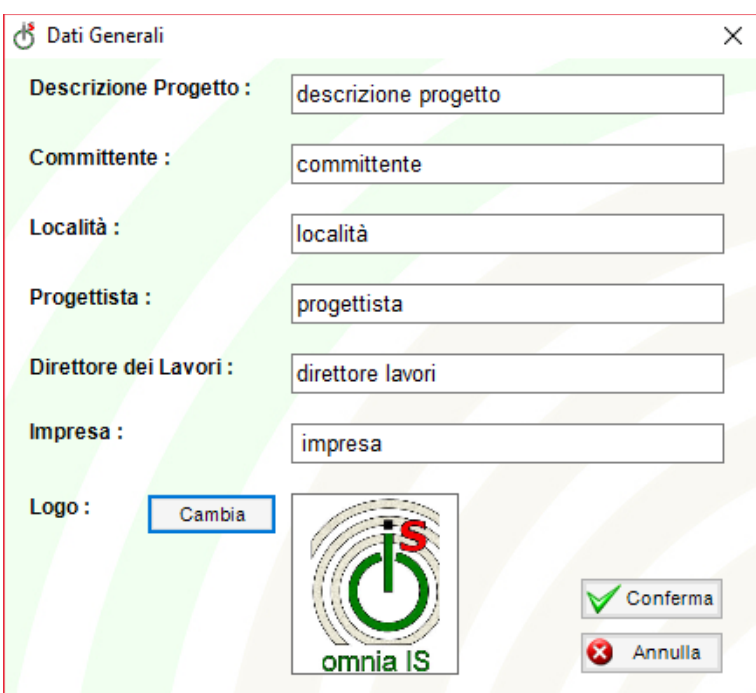

#### <span id="page-4-2"></span>*2.4 Materiali*

È la finestra per la selezione del tipo di calcestruzzo e di acciaio da usare per il lavoro; nonostante siano disponibili diverse tipologie di materiale è possibile personalizzare il materiale per la verifica.

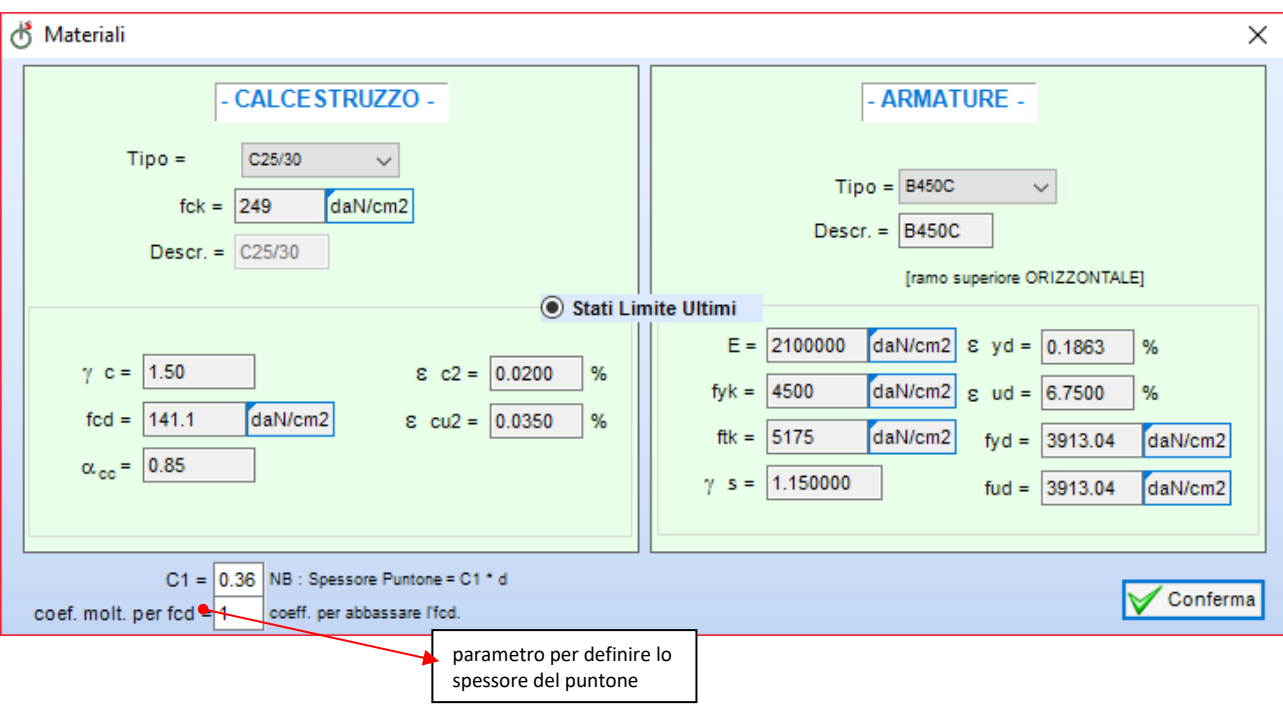

# <span id="page-5-0"></span>*2.5 Geometria e carichi*

Tramite questo menu a scomparsa, presente nel lato destro del foglio principale, è possibile definire in tempo reale la tipologia di mensola (singola o doppia), la geometria ed i carichi idealizzati come sestetti di carico.

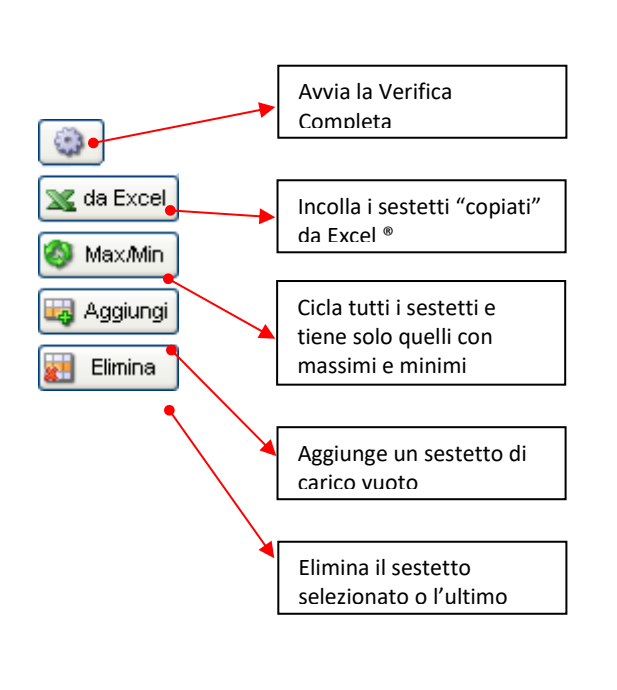

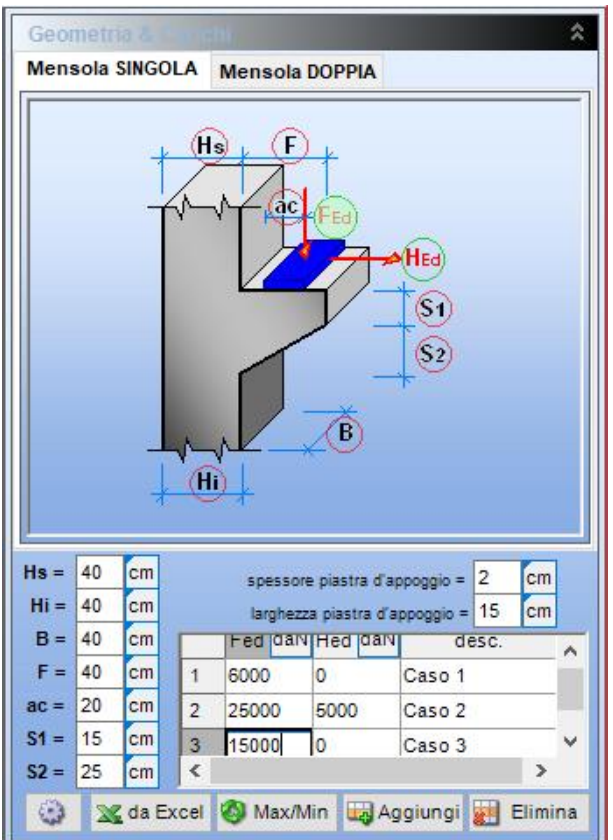

# <span id="page-6-0"></span>*2.6 Opzioni Armatura*

Tramite questo secondo menu a scomparsa è possibile definire le caratteristiche delle armature presenti:

- Ferri Principali (considerati gli unici a lavorare in trazione per la verifica del tirante)
- Staffe Orizzontali
- Staffe Verticali (la loro presenza dipende da vari fattori tra cui la geometria della mensola)

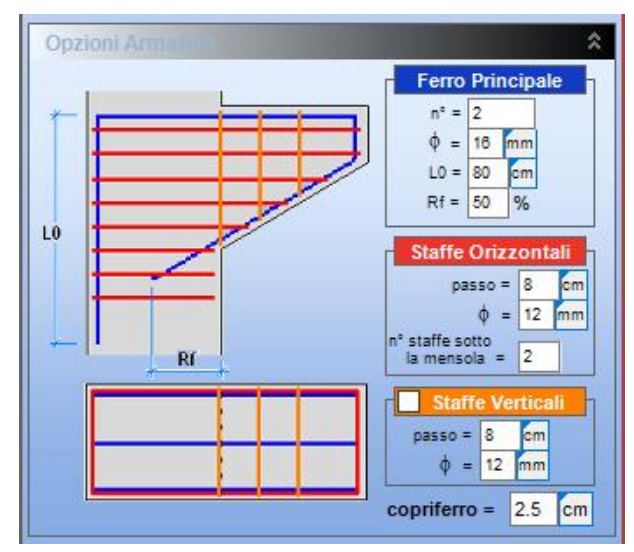

# <span id="page-6-1"></span>*2.7 Opzioni*

Da questo pannello è possibile abilitare o disabilitare alcune opzioni grafiche, come vedere o meno

l'armatura (con ingombro reale o no), le quote, la ripartizione degli sforzi nel tirante e nel puntone.

Si può scegliere il colore della mensola o il riempimento, viene ricordato il materiale scelto e si può scegliere un'immagine per lo sfondo dell'area di lavoro (quest'ultima non verrà riportata ne in relazione ne nelle immagini salvate).

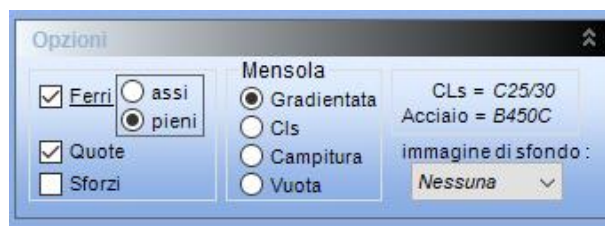

# <span id="page-6-2"></span>*2.8 Importa da DOLMEN®*

Per gli utenti DOLMEN esiste la possibilità di importare in automatico e verificare le mensole di un lavoro qualsiasi. Occorre inserire:

- Nome dell'asta (mensola) dalla quale ricavare la geometria
- Nome di tutte le aste da cui importare le sollecitazioni
- Nomi dei casi di carico da importare .

Una volta importati la geometria ed i carichi si può avviare direttamente la Verifica o "progettare" tramite il Proponi.

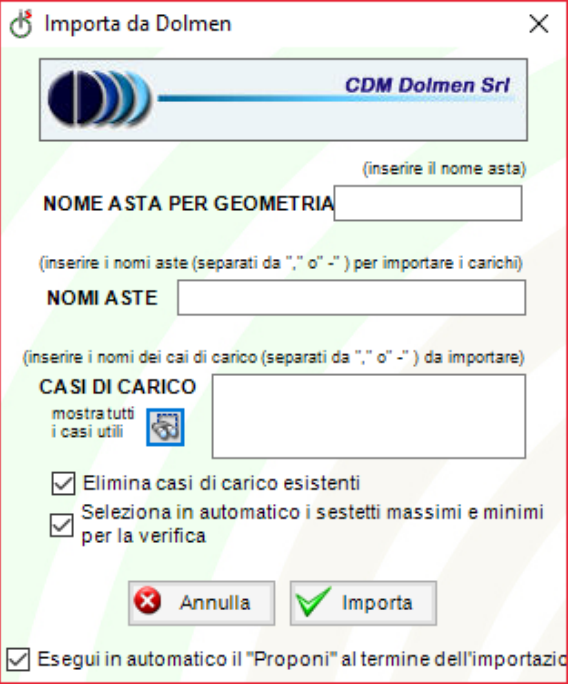

#### <span id="page-7-0"></span>*2.9 Verifica*

Tramite il comando "Verifica Completa" il programma esegue per ogni sestetto le verifiche 63 necessarie e riporta, sul disegno principale, suddivise in "etichette di pertinenza", le singole verifiche per il sestetto selezionato nella tabella. Si possono interrogare i risultati sestetto per sestetto semplicemente selezionando le apposite righe-sestetto.

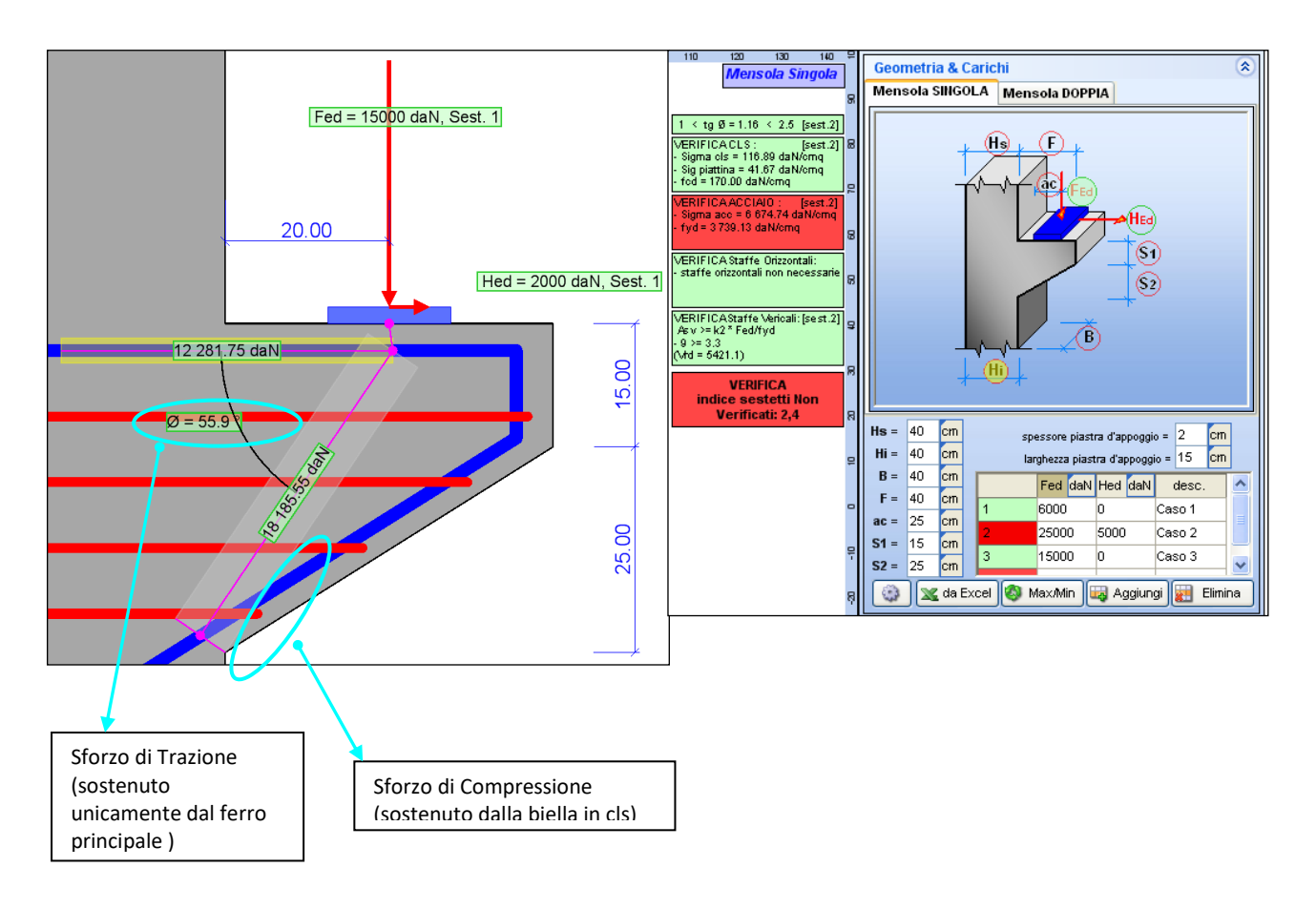

In questo modo è semplice vedere i risultati delle singole verifiche e se il sestetto non è verificato agire di conseguenza, apportando modifiche e riavviando poi la Verifica Completa, obbligatoria per poter generare la relazione di calcolo.

# <span id="page-7-1"></span>*2.10 Proponi*

Tramite la funzione "Proponi" il programma cerca di verificare la Mensola Tozza utilizzando i "Parametri Ferri" scelti dall'utente.

Una volta impostati i parametri ( salvabili per lavori futuri ) occorre premere il tasto "Proponi<sup>n</sup>" e nella colonna di destra il programma farà vedere i parametri ottimali, compresi nei valori min e max impostati nella colonna di sinistra, per verificare al

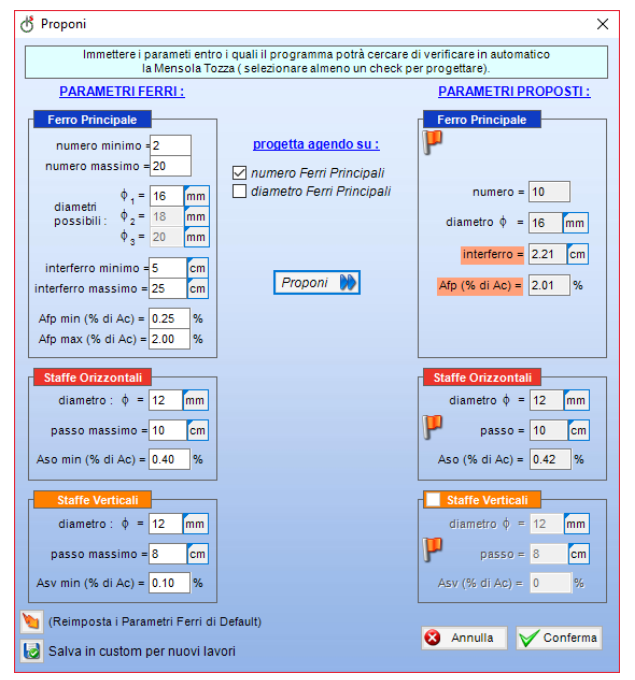

meglio la struttura.

Se IS Mensola non riesce a trovare una combinazioni dei parametri forniti che verifichino la Mensola tozza per tutti i casi di carico, verrà segnalata la "mancanza" riscontrata.

# <span id="page-8-0"></span>*2.11 Relazione*

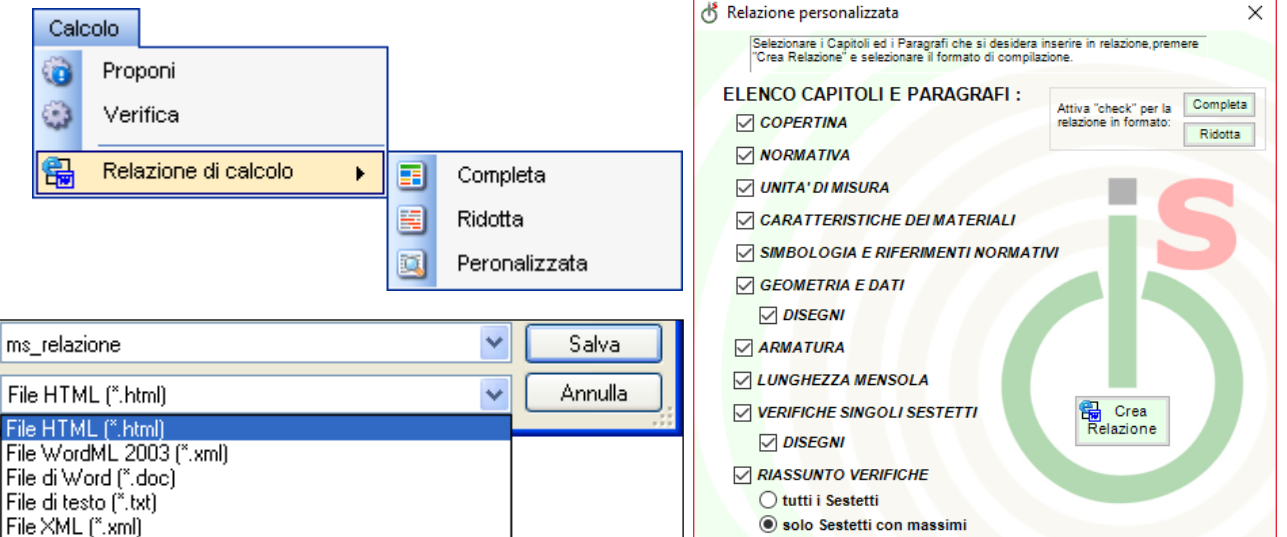

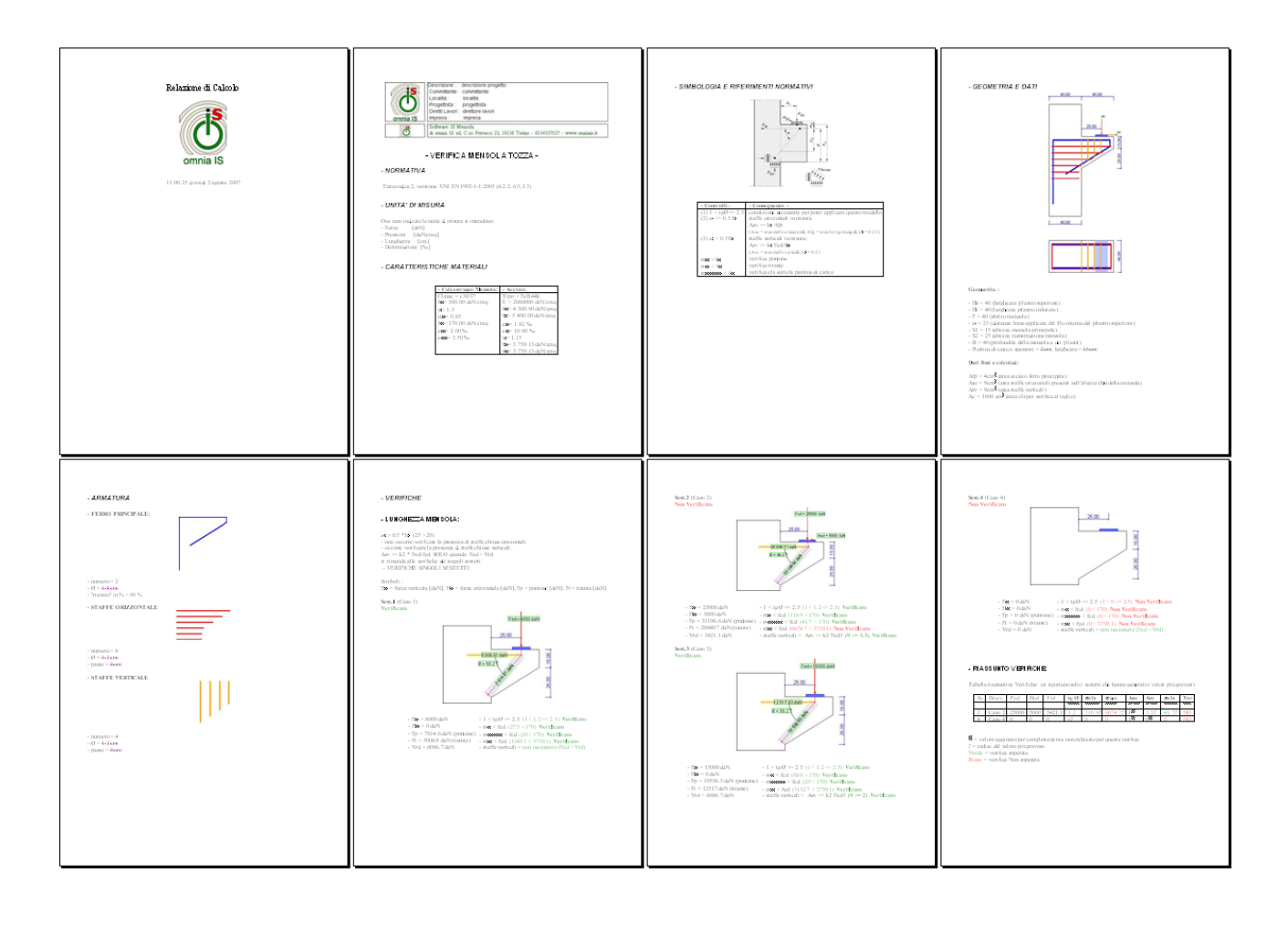

# <span id="page-9-0"></span>*2.12Visualizzazione 3D*

Il programma è fornito di un visualizzatore 3D per una verifica visiva della disposizione e dell'ingombro dell'armatura.

Tramite la rotella centrale del mouse è possibile avvicinare, allontanare, ruotare e spostare l'oggetto.

Ogni modifica apportata alla mensola o all'armatura viene riportata istantaneamente nel 3D, quindi non è necessario chiudere la visuale tridimensionale per applicare le eventuali modifiche.

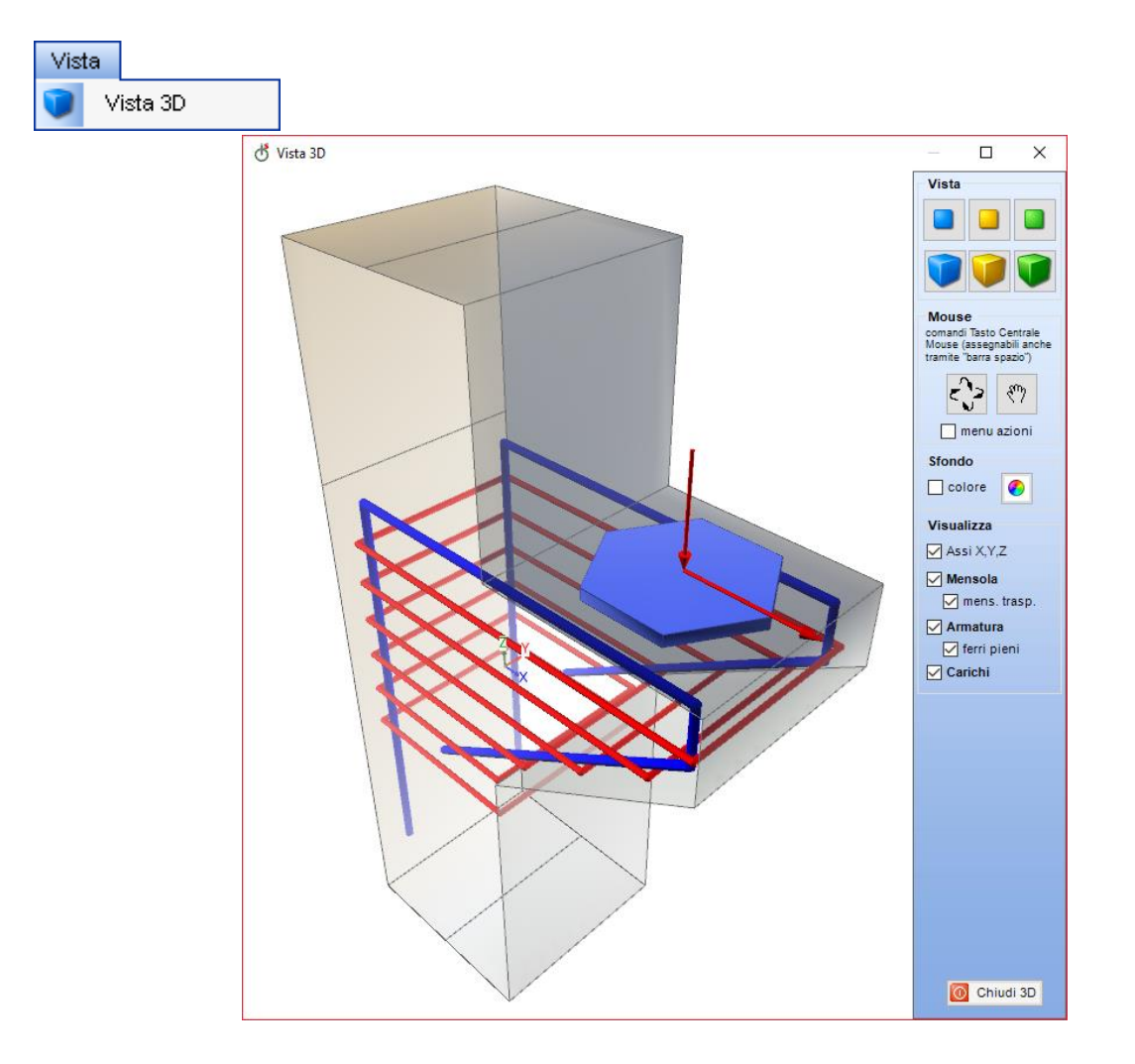

#### <span id="page-9-1"></span>*2.13 Attivazione*

Se il programma viene avviato senza la password apparirà il pannello per l'attivazione dove basterà inserire il CODICE DI

ATTIVAZIONE e premere il tasto : Attiva

Se non si è ancora in possesso del codice richiedetelo ad omnia IS entrando nella apposita pagina premendo il link "RICHIEDI CODICE" oppure contattateci direttamente in sede.

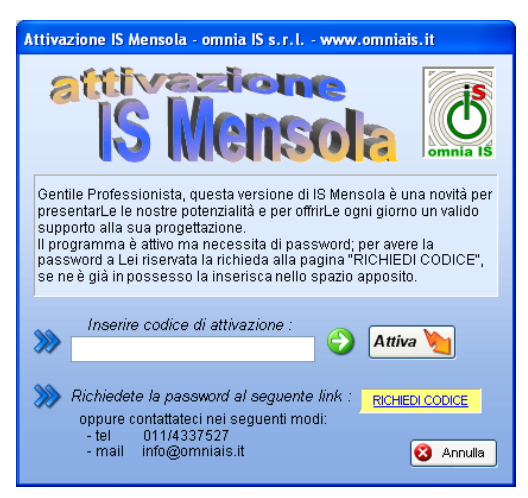